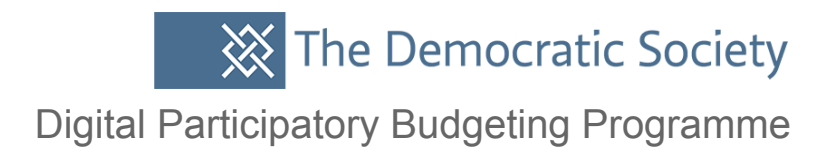

# **General administration & management of Consul**

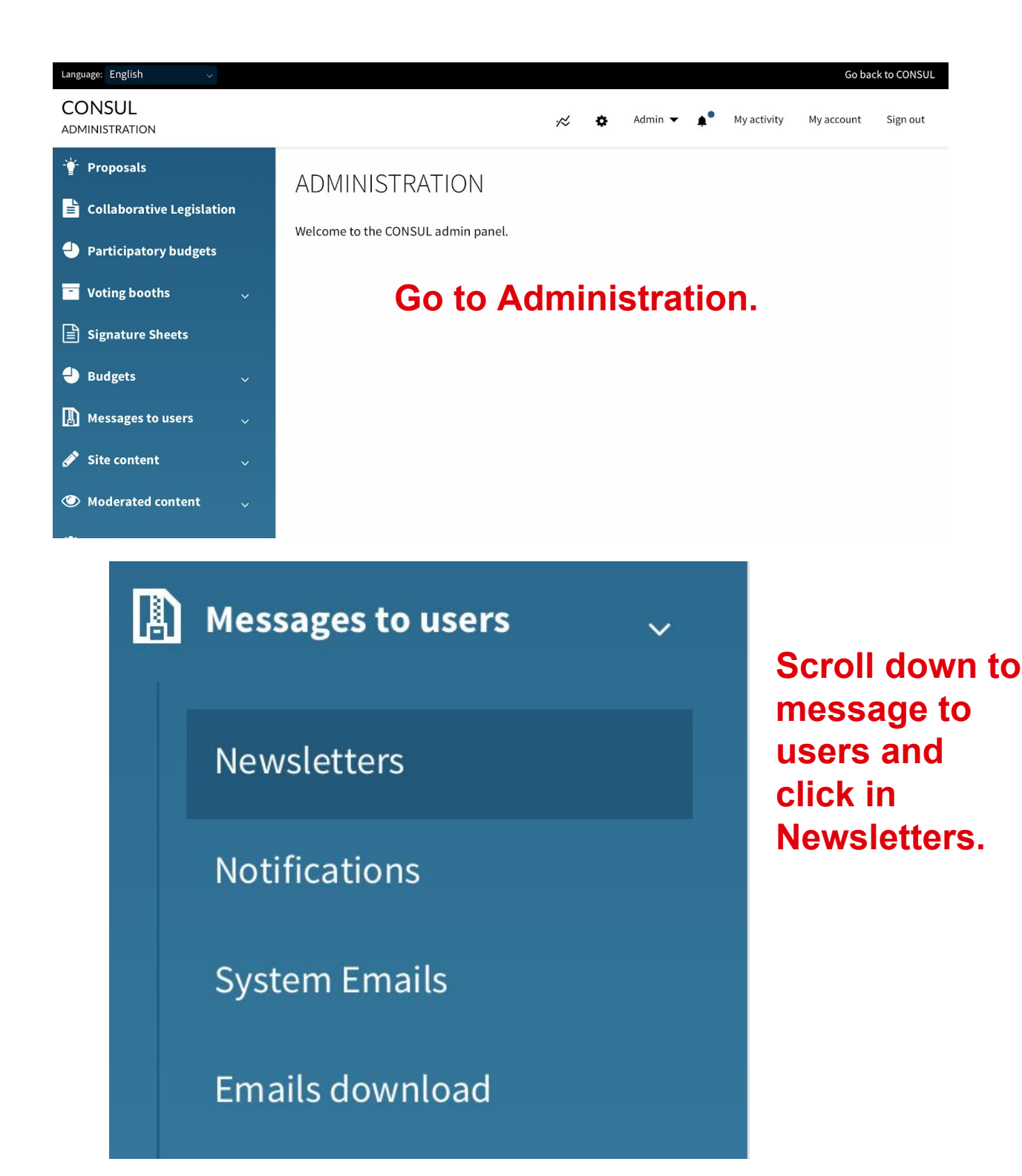

### New newsletter

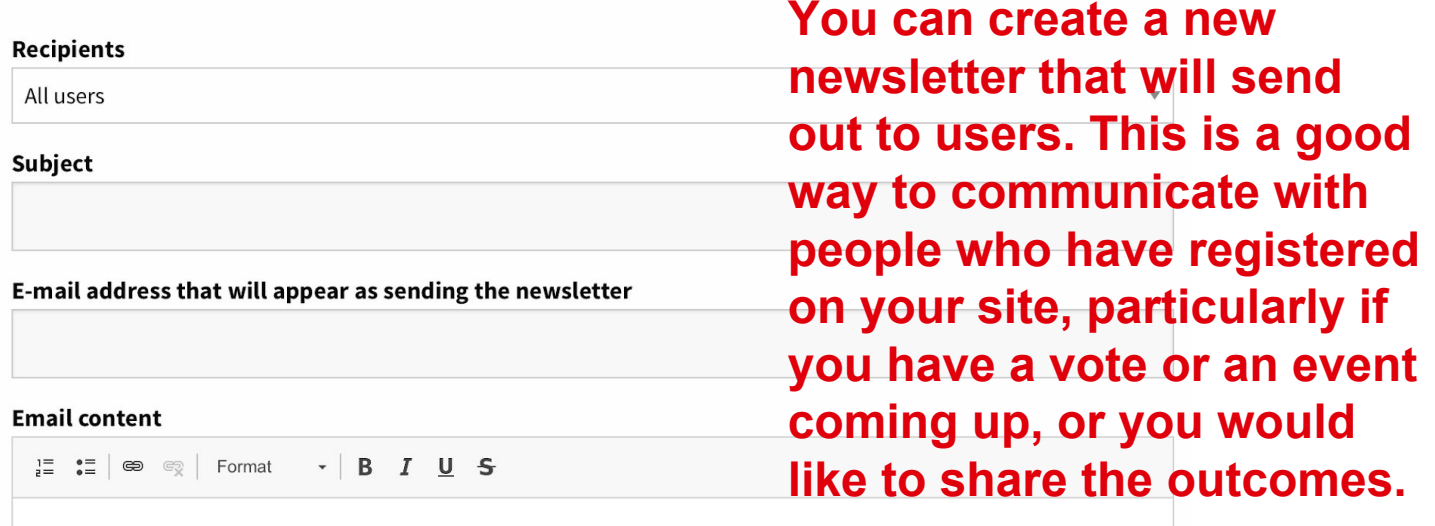

# **You can chose to send it to which recipients you want; there are some groups already created to make it easier.**

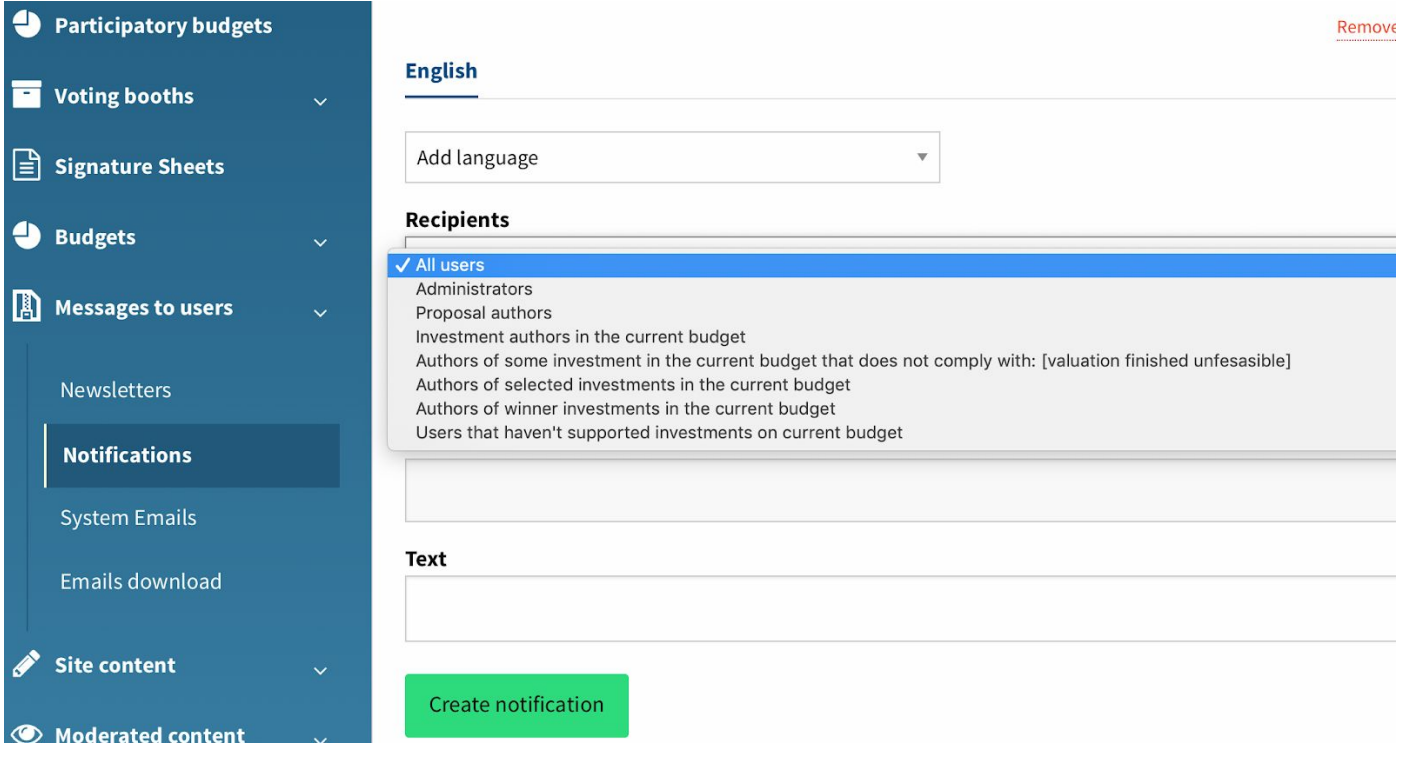

Digital Participatory Budgeting Programme

# **In system emails you can see some general email/ notification templates that are already created, you can view and edit these.**<br>System Emails

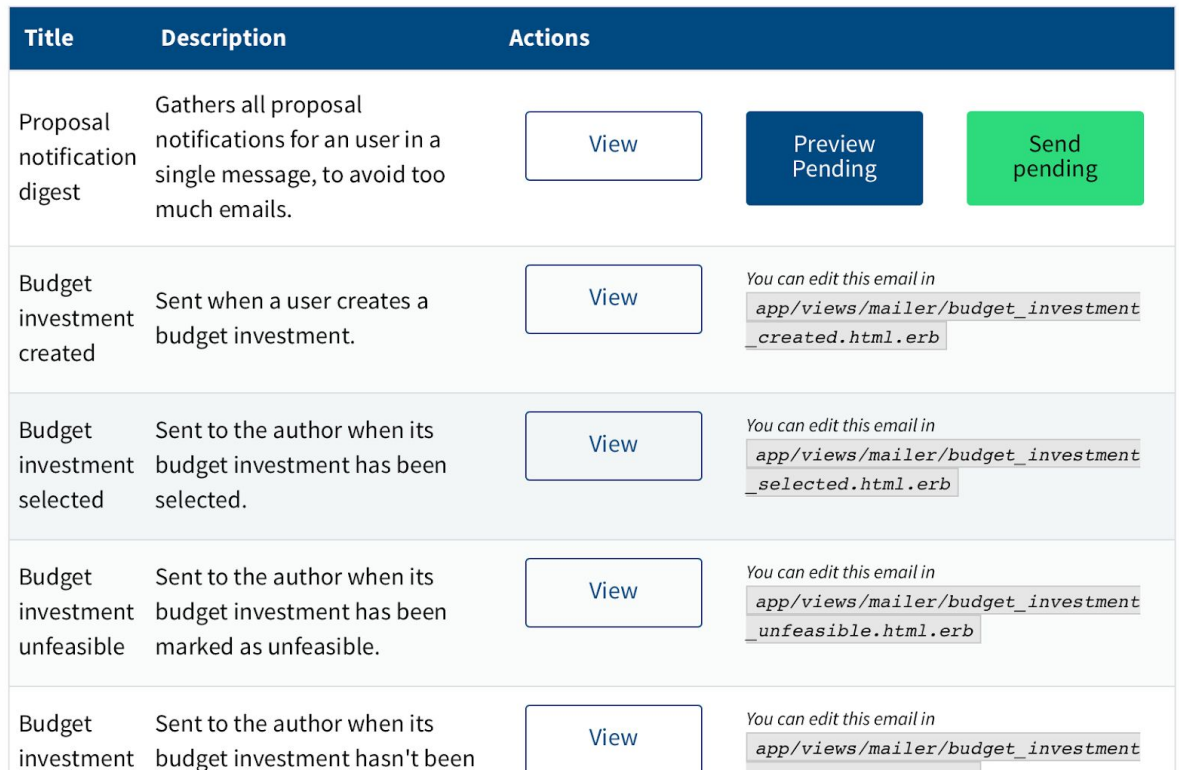

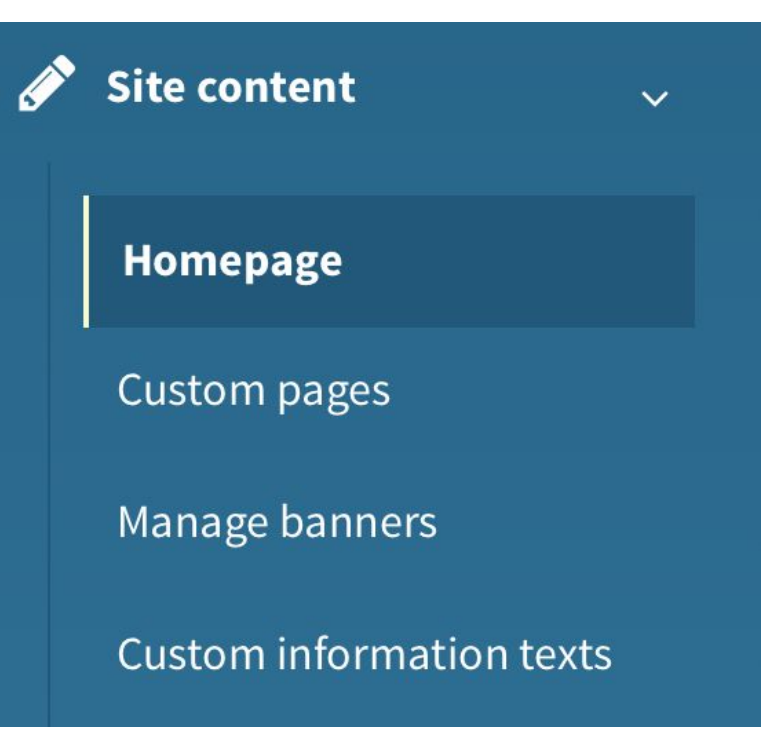

# **Scroll to site content.**

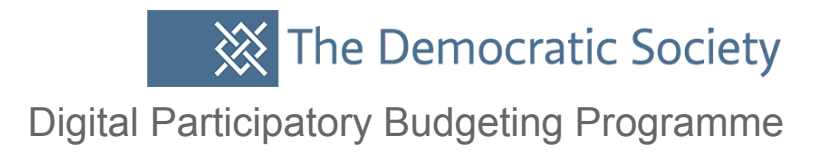

## **Here is what you see on the main page. You can edit, delete or create new headers here.**

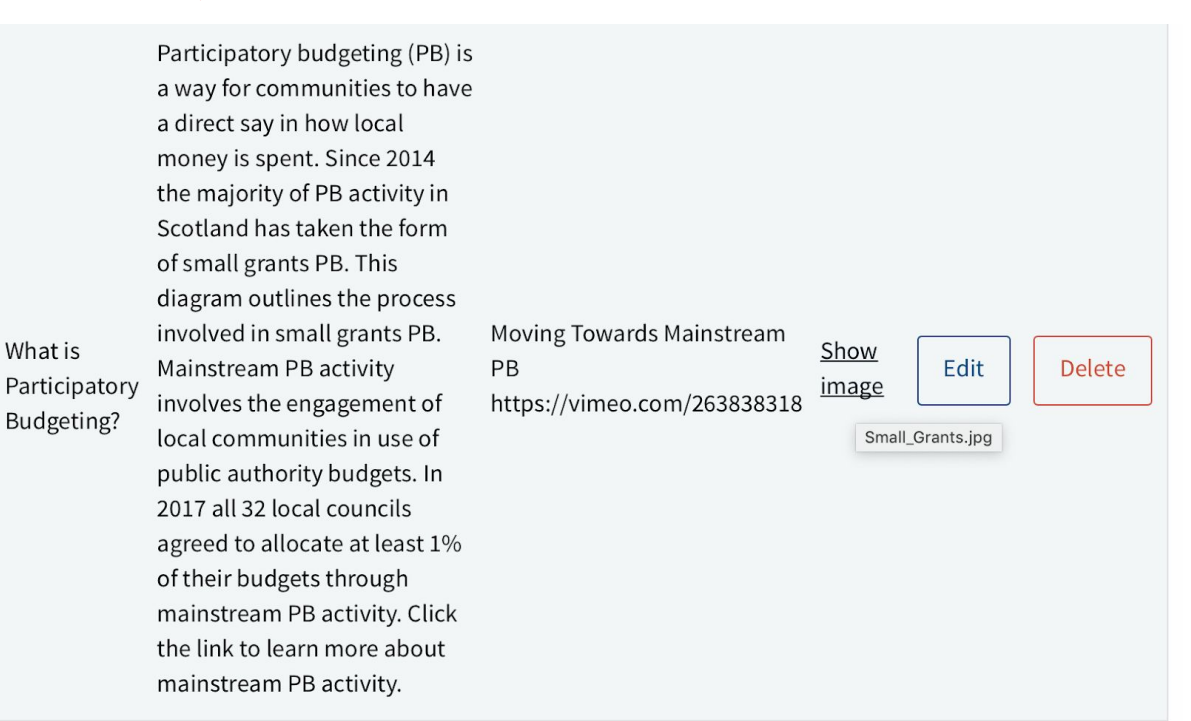

### Edit header

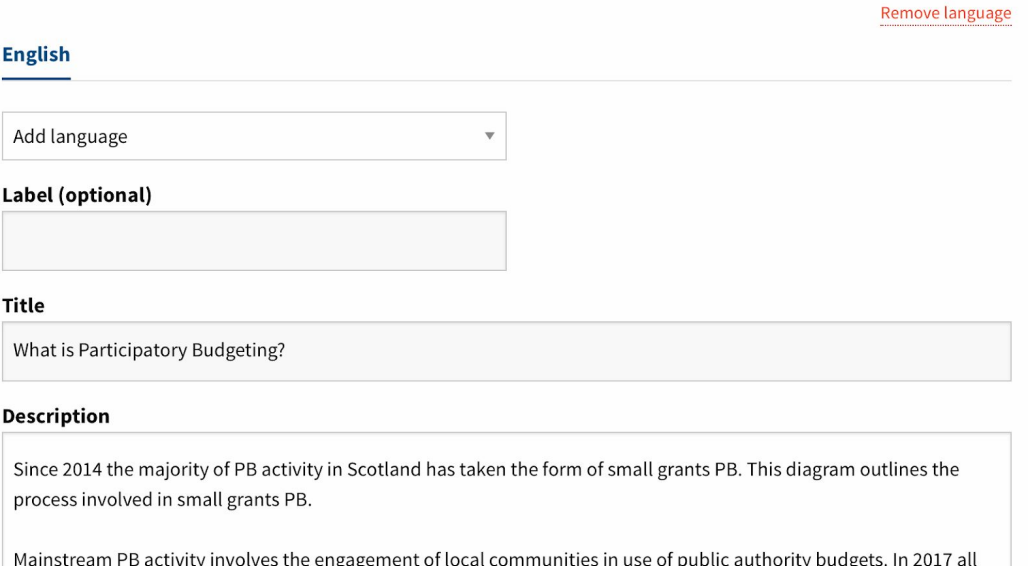

32 local councils agreed to allocate at least 1% of their budgets through mainstream PB activity. Click the link to learn

### Digital Participatory Budgeting Programme

# **You can see this is the image that's on the main site but it can be removed or edited.**

#### **Link URL**

https://vimeo.com/263838318

#### **Descriptive image**

You can upload one image of following content types: jpeg, jpg, up to 1 MB.

#### Title

Small\_Grants.jpg

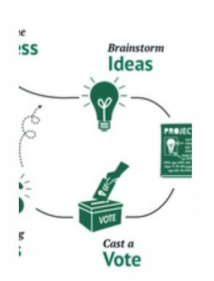

Remove image

#### fcf67d5e0999a32ec6befca1f994e43bb92bbd3b.jpg

### **You can also edit and create new cards with new information by clicking create card.**

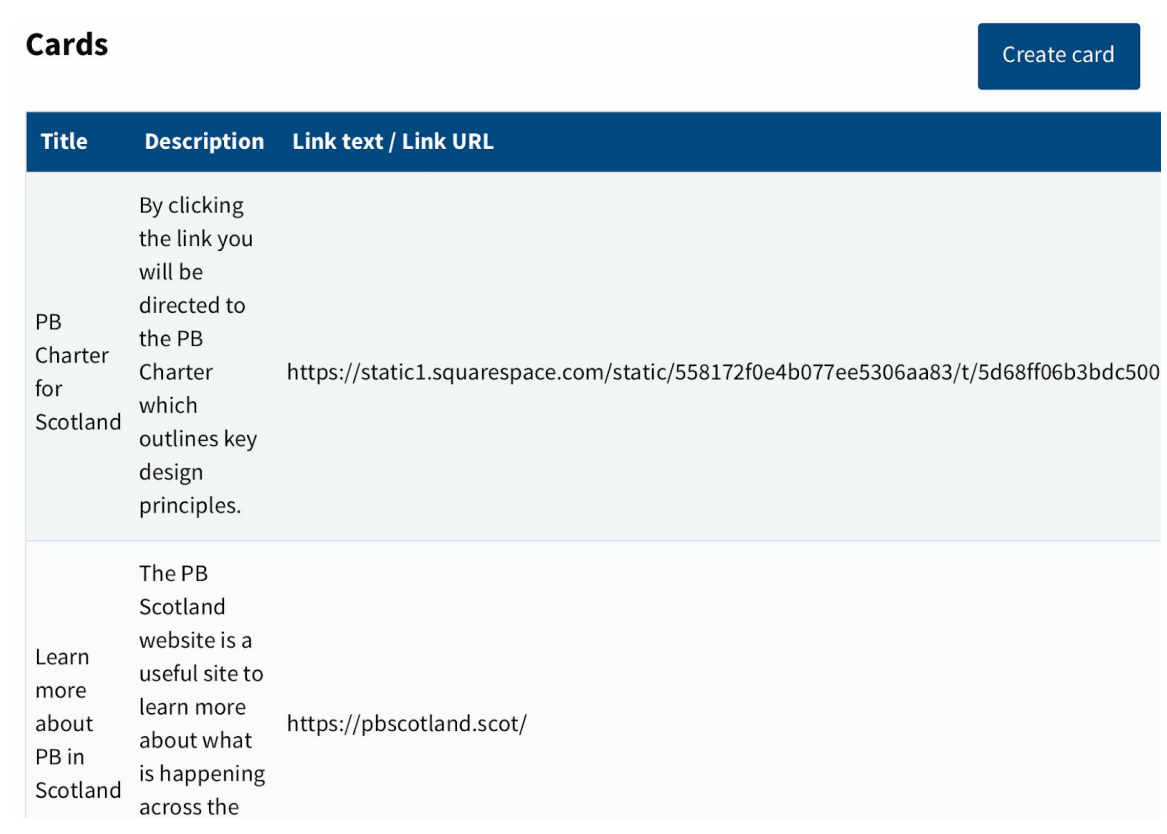

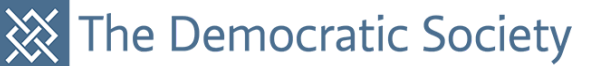

Digital Participatory Budgeting Programme

**You can add text,** 

**images and links to** 

**other websites/direct** 

**information. It could** 

**be worth testing this** 

**to make sure you** 

**have the hang of it.**

#### **Title**

New card test

#### **Description**

New card test

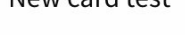

#### **Link text**

more info

#### **Link URL**

#### **Number of columns**

Width of the card in number of columns. On mobile screens it's always a width of 100%.

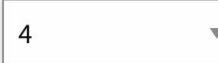

#### **Descriptive image**

You can upload one image of following content types: jpeg, jpg, up to 1 MB.

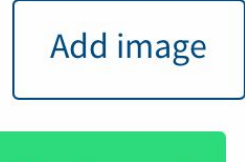

Create card

**Once you've created a card you should get a notification at the top of the page.**

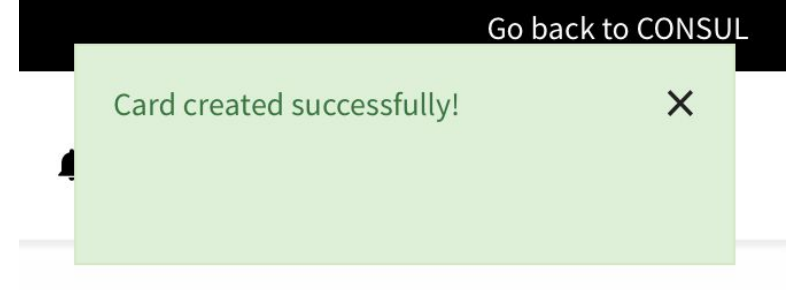

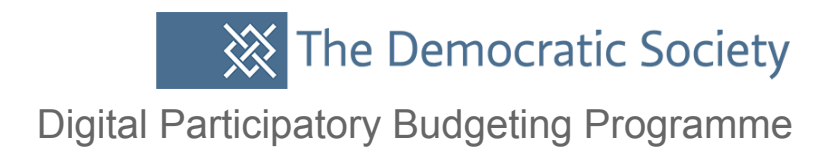

## **On the main site you can see our new card test is now live and you can play about and work out where cards you create will appear.**

#### **Featured**

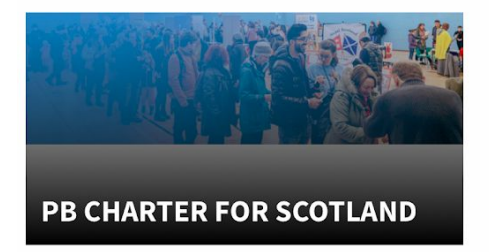

By clicking the link you will be directed to the PB Charter which outlines key design principles.

#### **LEARN MORE ABOUT PB IN SCOTLAND**

The PB Scotland website is a useful site to learn more about what is happening across the country.

#### **NEW CARD TEST**

New card test

more info

### **Custom Pages**

Create new page

**In custom pages you can see there are already some created for you but you can go into these, edit or delete.**

#### There are 8 custom pages

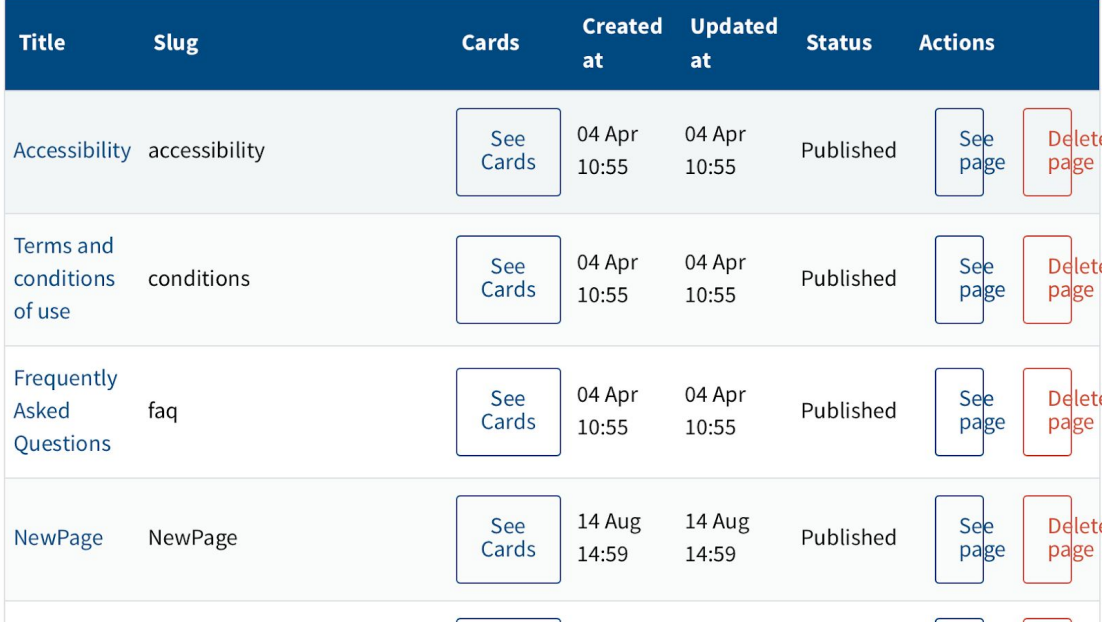

7

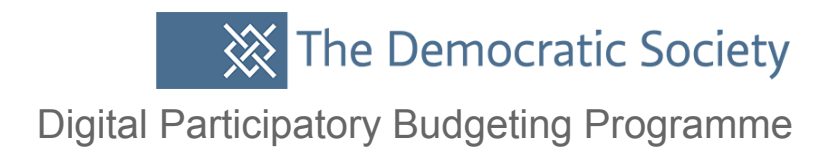

### **If you decide to create a new custom page, make sure you click 'published' and type in all fields including the slug button (which is just another description field) for it to appear on the main site.**

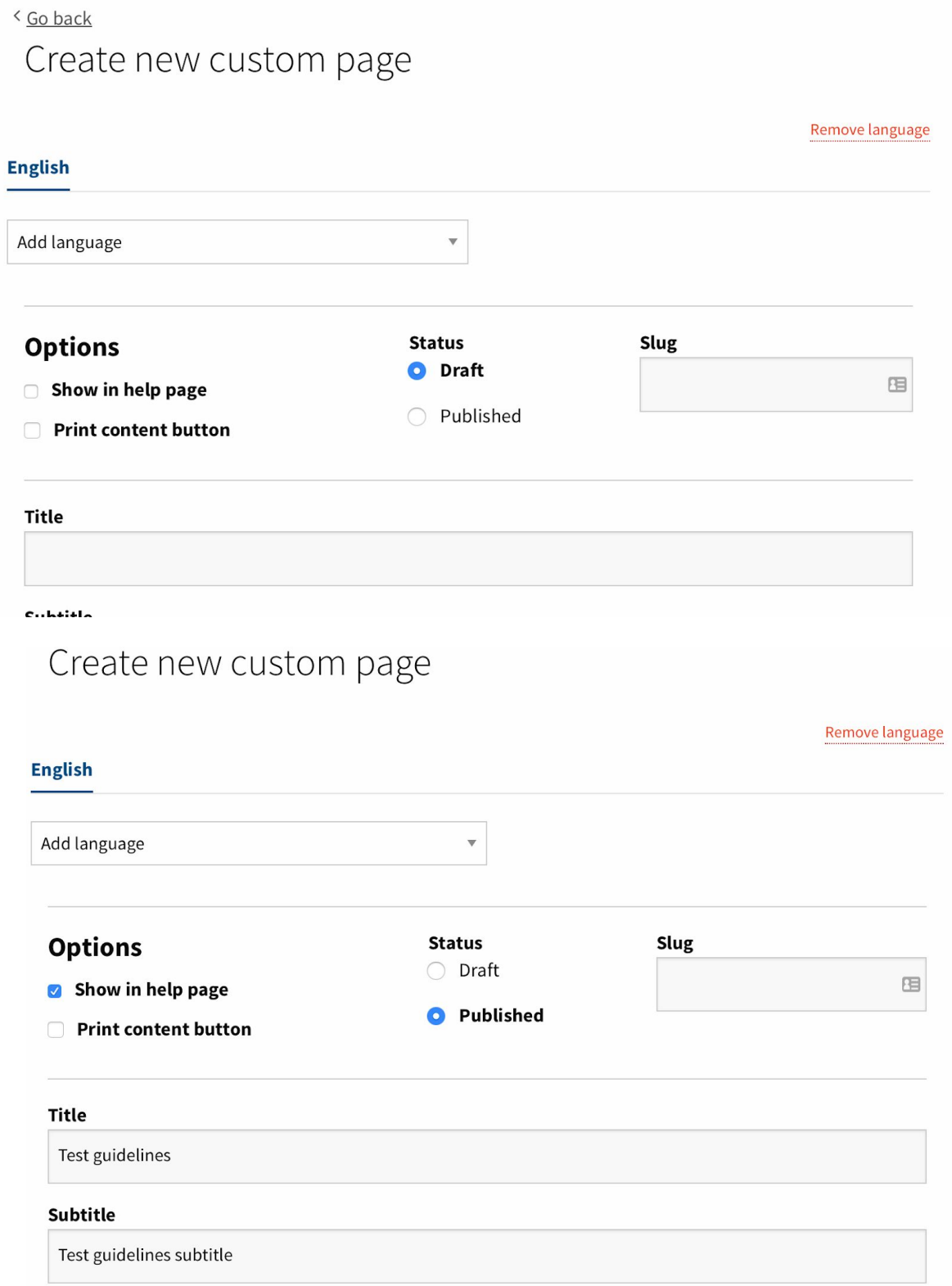

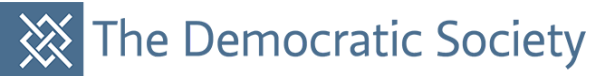

### Digital Participatory Budgeting Programme

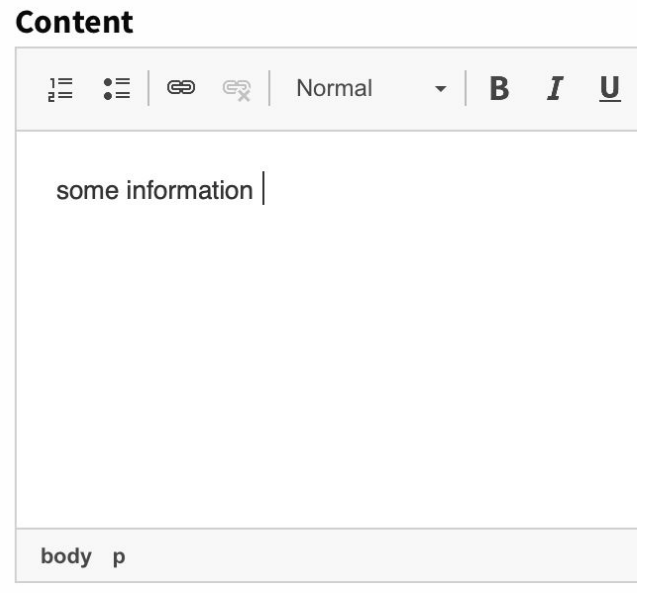

# **You can see below that the test guidelines are now a new custom page.**

**Create Custom page** 

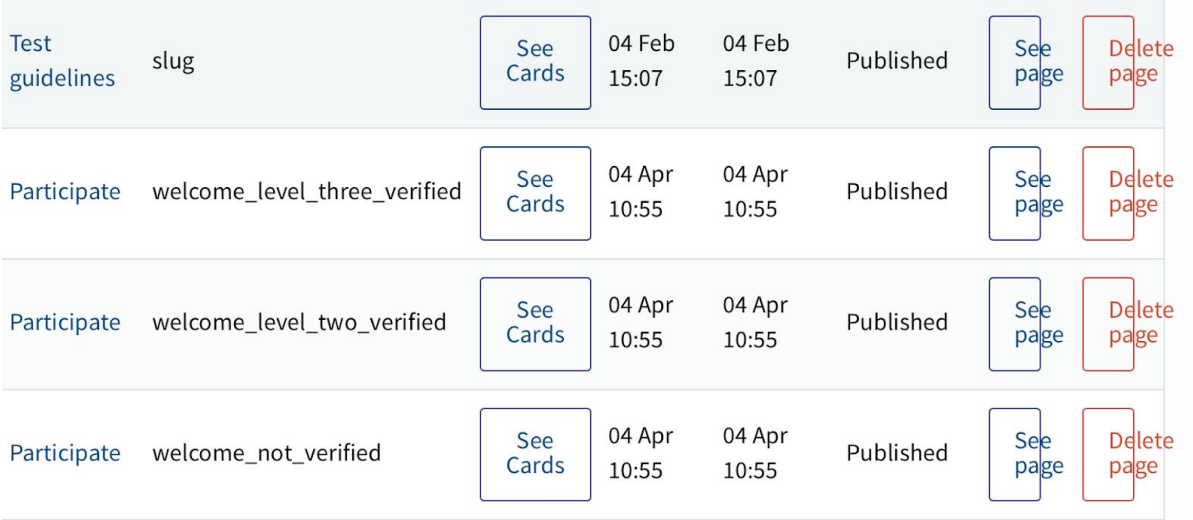

Digital Participatory Budgeting Programme

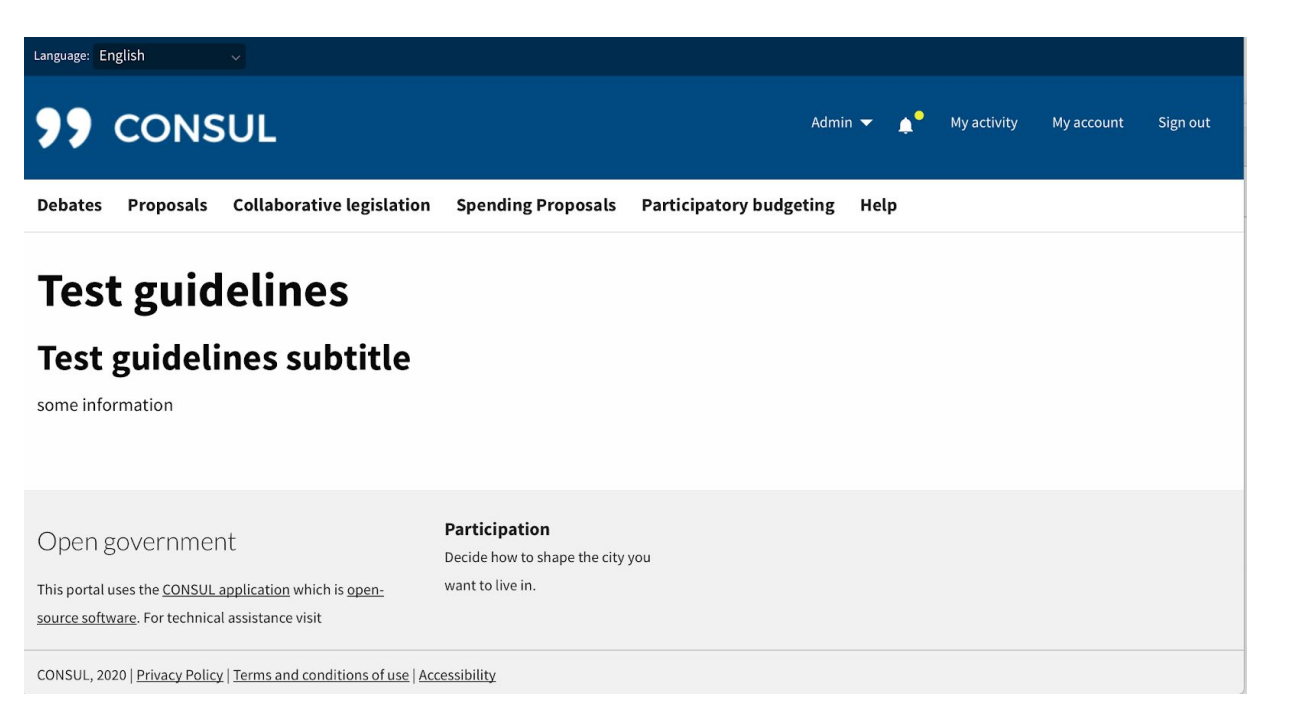

#### **Other information of interest**

- o Use CONSUL in your city
- o Test guidelines

**Here you can see it on the main site under 'other information of interest'.**

Open government

Participation Decide how to shape the city you

want to live in.

This portal uses the CONSUL application which is opensource software. For technical assistance visit

CONSUL, 2020 | Privacy Policy | Terms and conditions of use | Accessibility

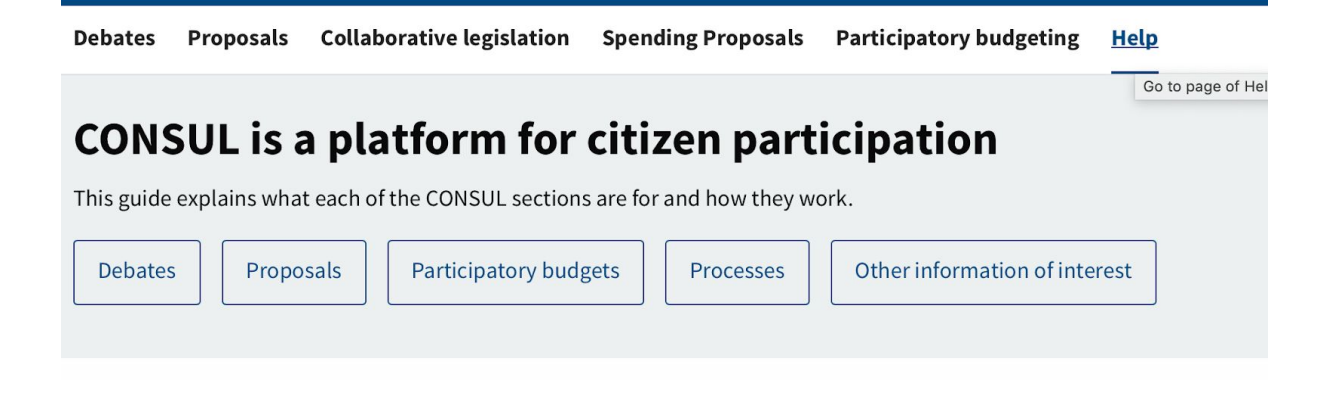

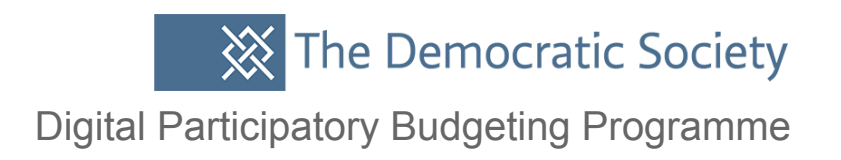

# **You can also create custom banners and information texts around each of the headings or topics on your site.**

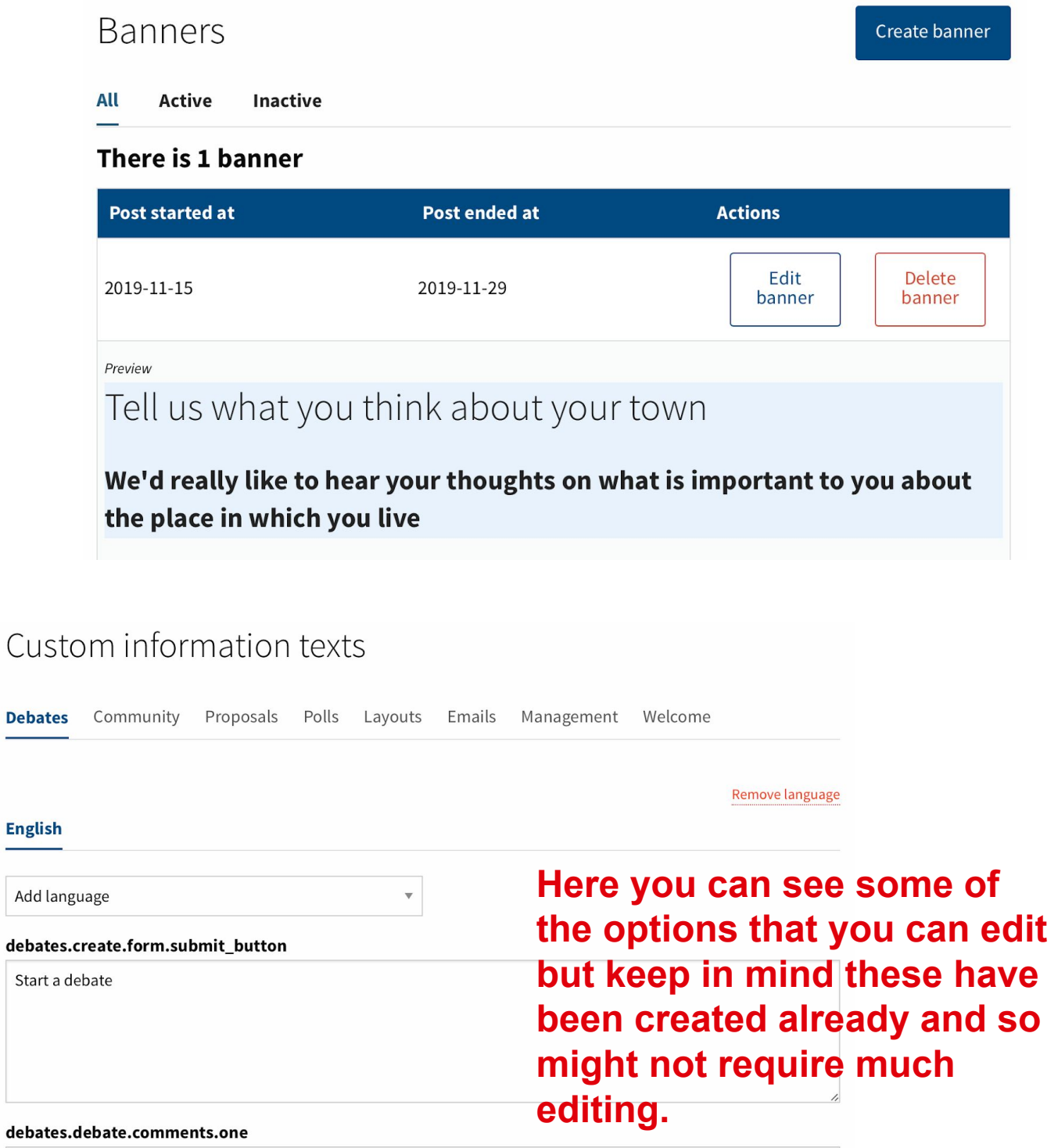

**English** 

Start a

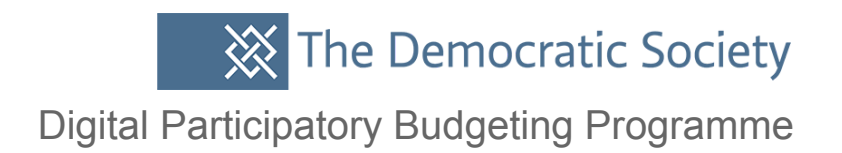

### proposals.create.form.submit\_button

Create proposal

### proposals.edit.editing

Edit proposal

**There is a list under each category or information text of what text will pop up on the main site. If you plan on changing any of this it is worth playing about with the site to work out exactly where each section of information/text is popping up on the main site.**

### proposals.edit.form.submit\_button

Save changes

#### proposals.edit.show\_link

### Digital Participatory Budgeting Programme

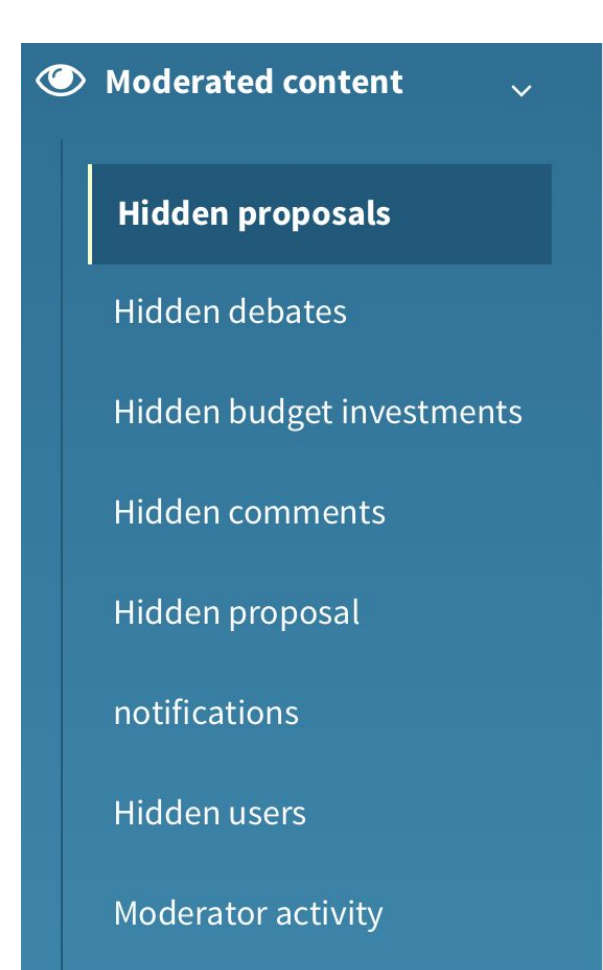

## **In Admin you can also see what is being moderated in this drop-down menu here.**

< Go back

Moderator activity

All **Users** Proposals **Debates Comments System emails** 

**If you click into moderator activity you can see who has moderated what.**

#### There are 4 activities

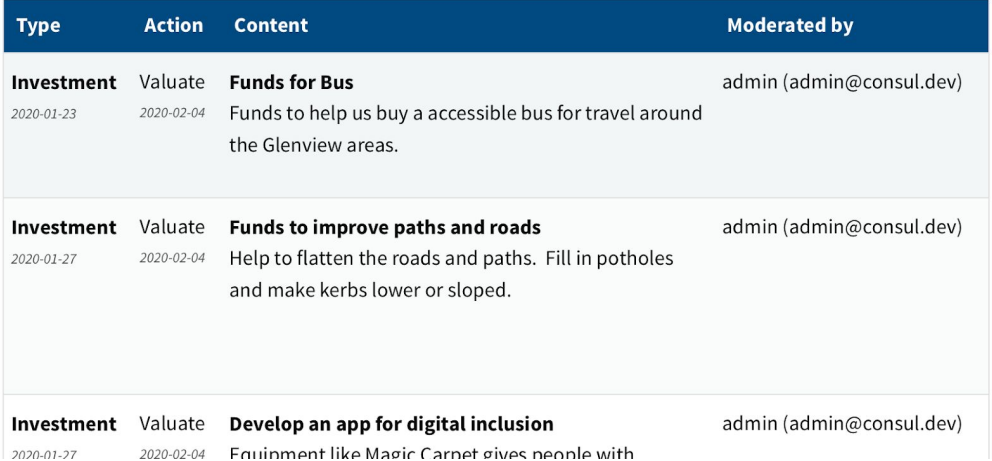

Digital Participatory Budgeting Programme

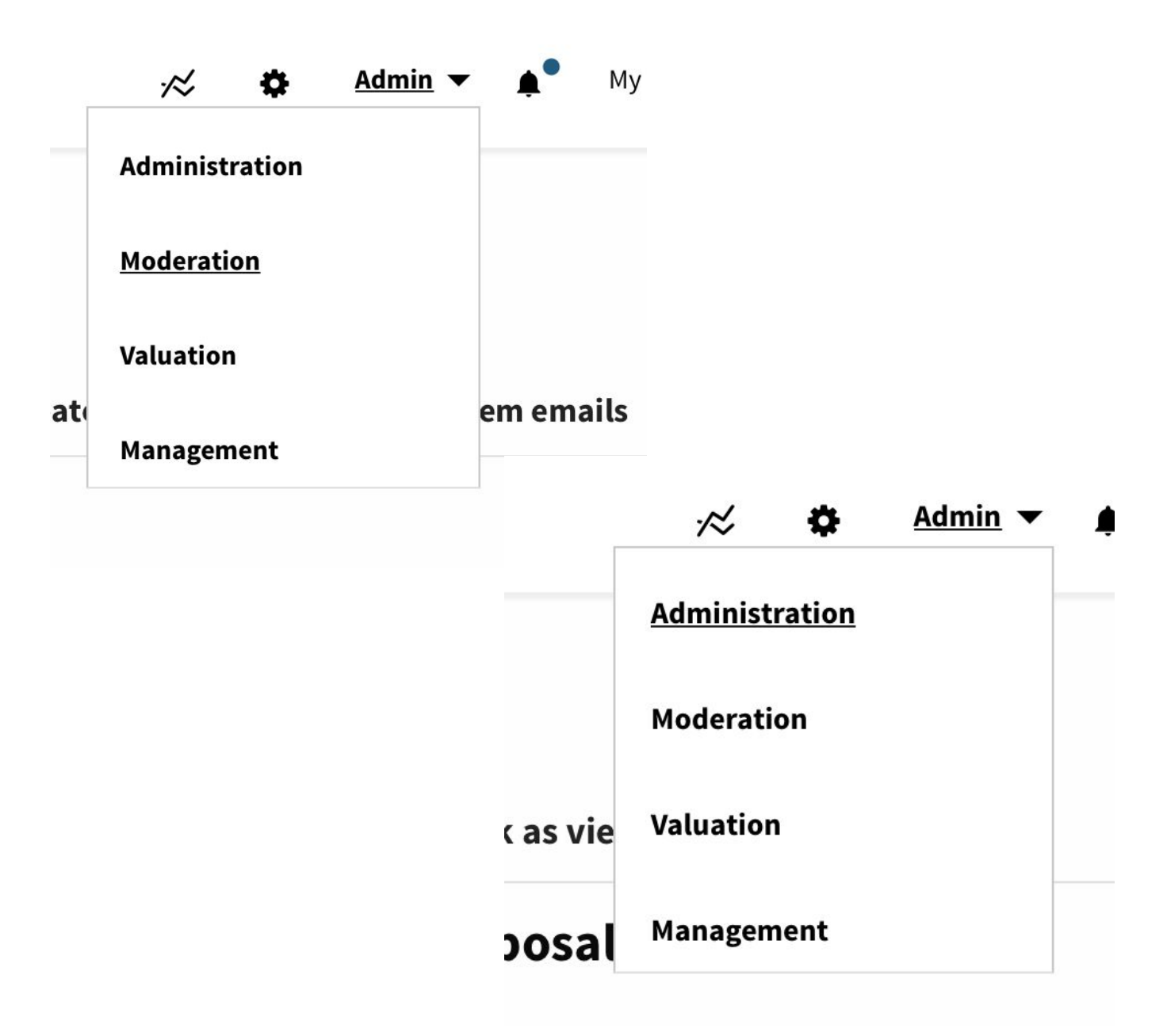

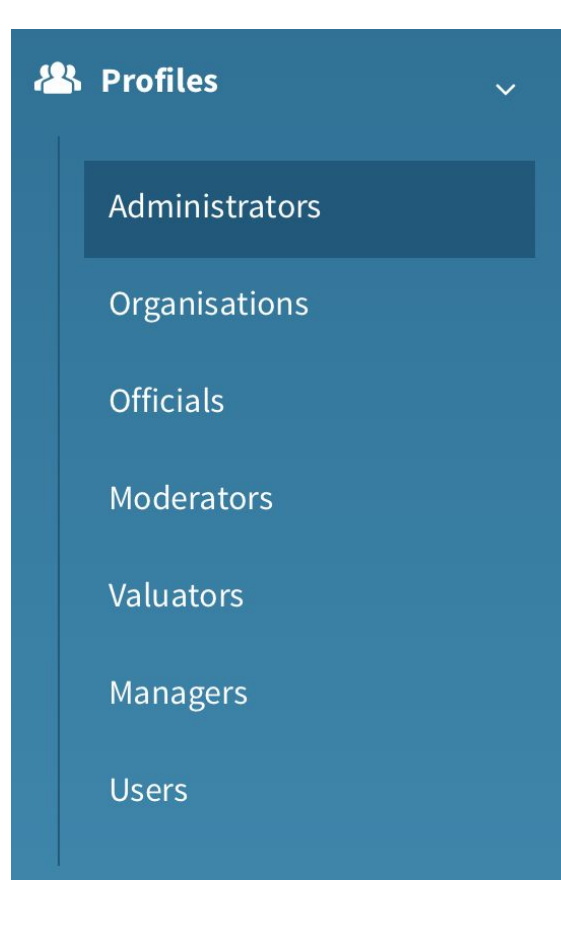

**If you click into profiles this is each of the roles that are optional to use when running a process through consul. Administrators have the most rights, moderators are there to help facilitate and manage online engagement activity, valuators or evaluators are there to check any proposals to see if they are feasible and to provide feedback to users. Officials could also be elected representatives but this is designed to be optional, to help delegate the work amongst an organisation and to help you manage your process.** 

## **If you click in user you can also search for a name and you will find their email or other information.**

User

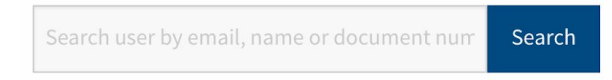

#### There are 6 users

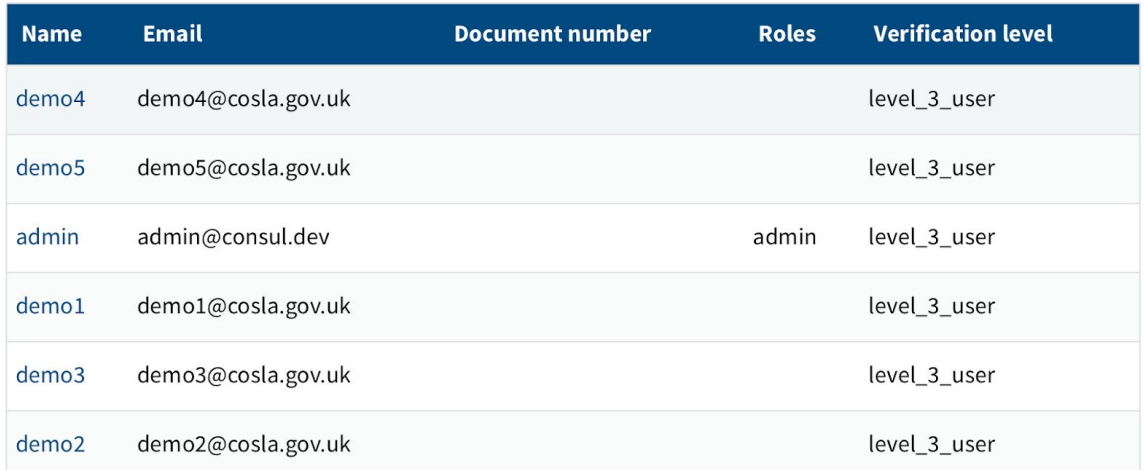

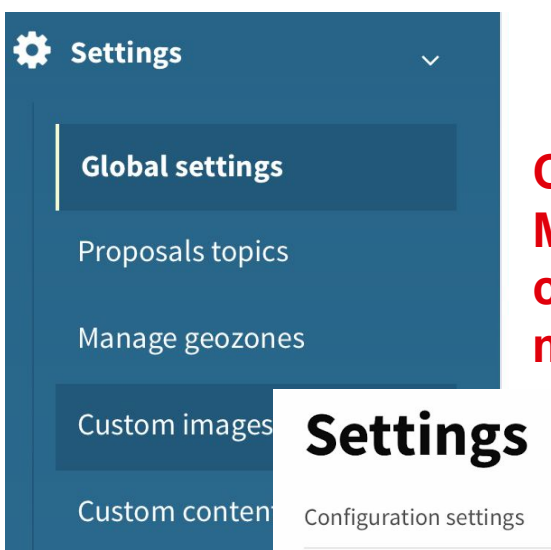

**Click into Global settings and go to Map configuration. Here you can set co-ordinates for your locality and a map to be uploaded onto the main site.**

Participation processes Features

**Map configuration** 

# Map configuration

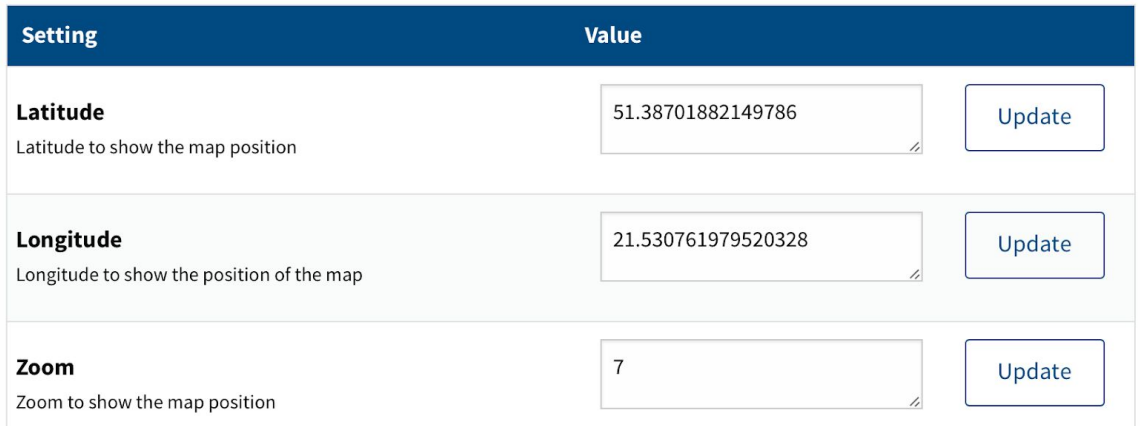

Here you can customize the way the map is displayed to users. Drag map marker or click anywhere over the map, set desired zoom and click button "Update".

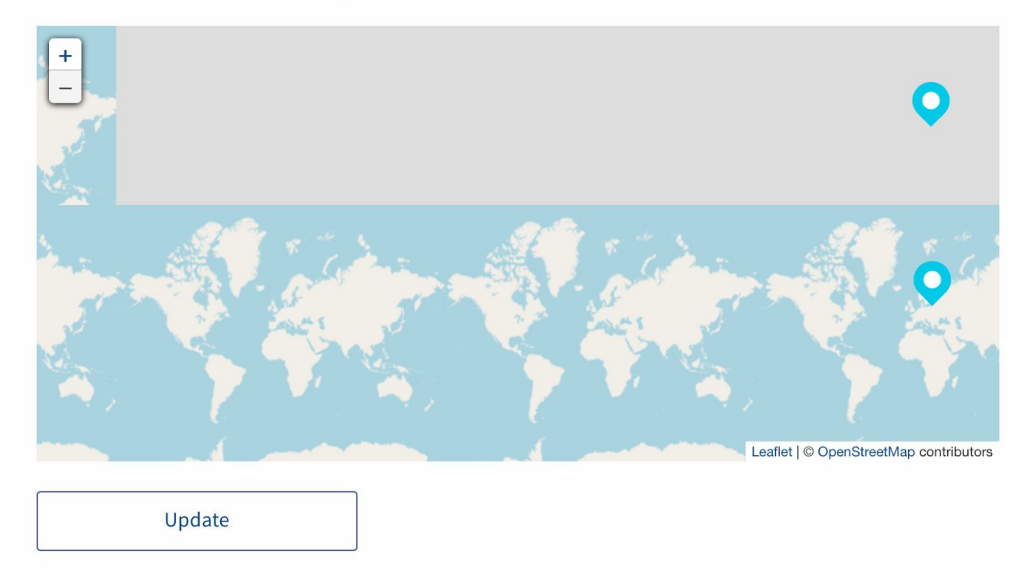

## **In Global settings there is also a Custom images function, which lets you upload your own social media or map images.**

Custom images

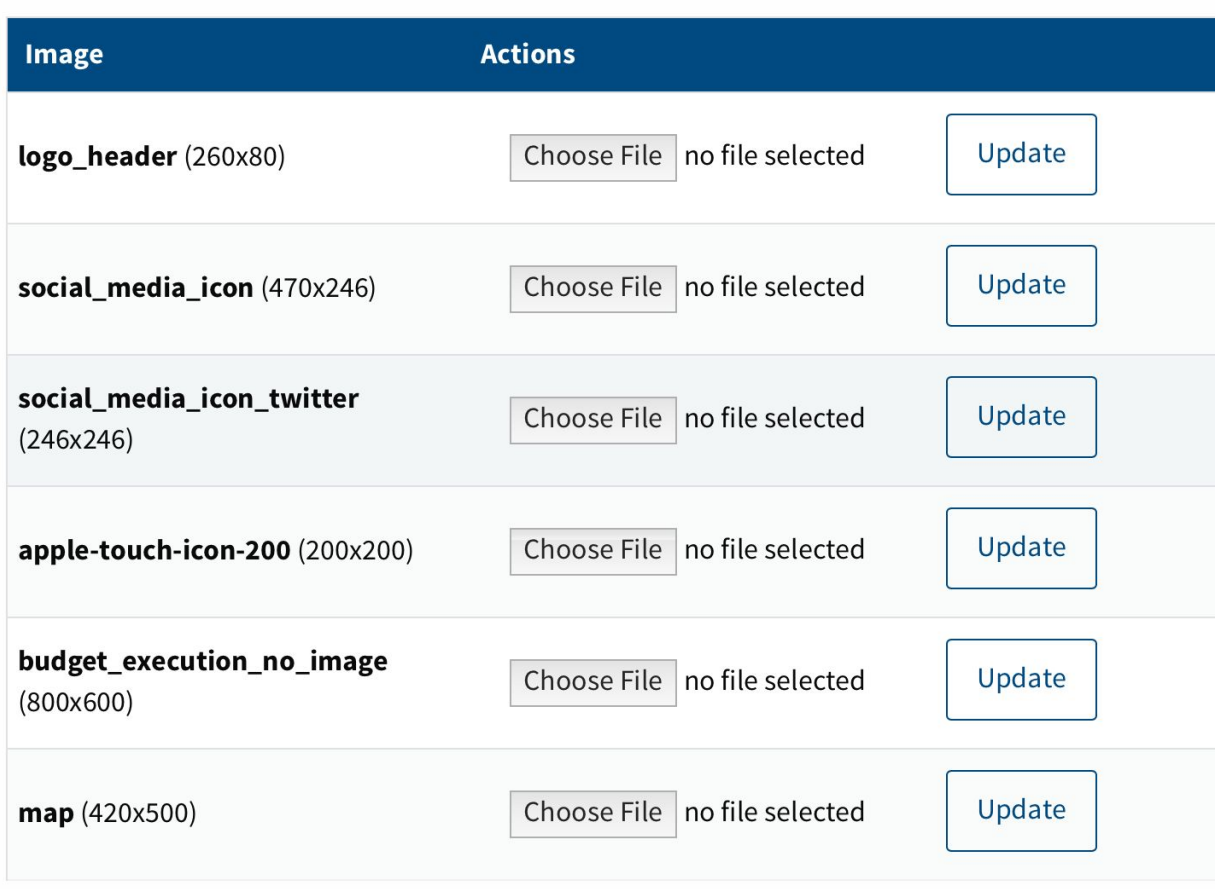

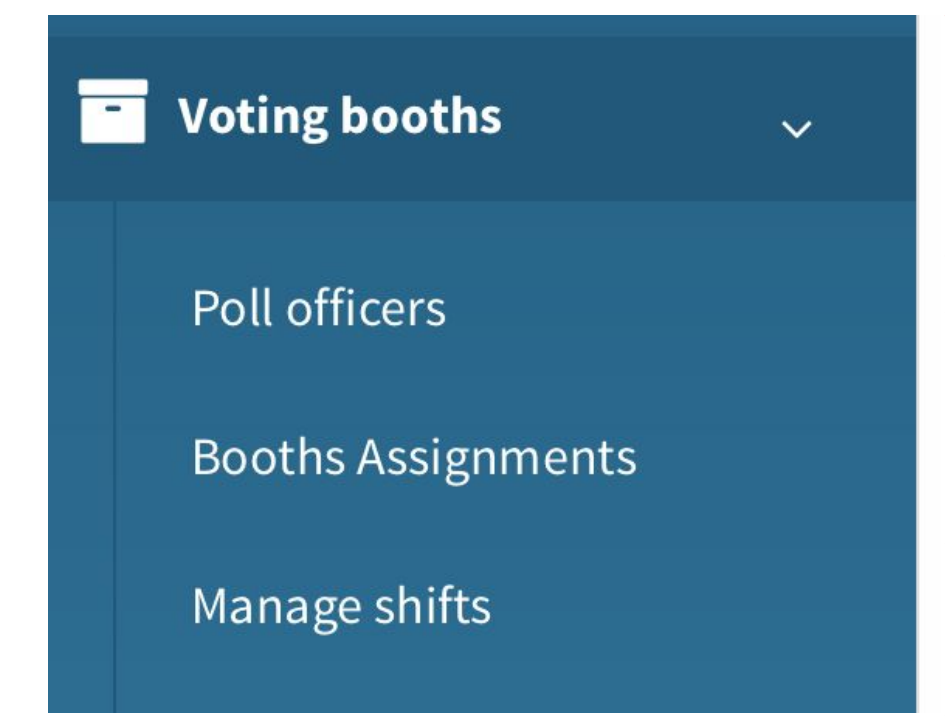

**You might decide to do an offline/online voting process. You can create a list of locations of where and when to go to vote in person, which can be displayed on the site. This is particulalry useful for those who are voting online to spread the word to friends and family who might prefer voting in person.**

# ist of active booths

**Add booth** 

There are no active booths for any upcoming poll.

< Go back New booth

#### **Name**

Name

#### **Location**

Location

Create booth

### Digital Participatory Budgeting Programme

#### Management

Users management

Create proposal

Support proposals

Print budget investments

Print proposals

 $\boxdot$  Send invitations

Reset password via email

Reset password manually

Create budget investment

Support budget investments

Select user

Here you can manage users through all actions listed in the left menu.

**In Management, there is the option to manually create or upload proposals. This is useful if you are already collecting proposals via email/paper version and need to upload them onto the site.**

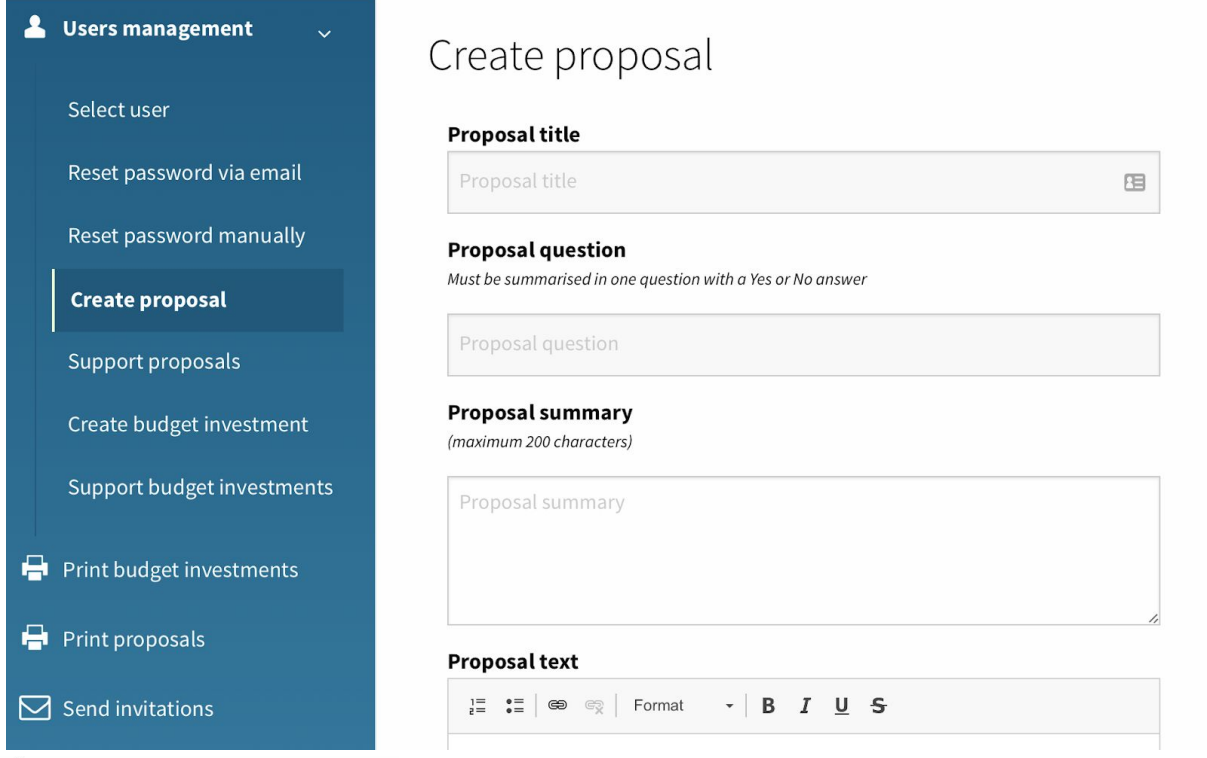

### Send invitations

#### **Emails**

Enter the emails separated by commas (',')

Enter the emails separated by commas (',')

**There is also a send invitations function here which is another way of contacting users or people to encourage them to come to the platform.**